# **Technische instructies voor de tweede ronde interviews (online)**

Om ervoor te zorgen dat je auditie zo soepel mogelijk verloopt, moet je de volgende stappen volgen stappen:

# **Apparatuur die je nodig hebt:**

- Een computer / laptop met een webcam (ingebouwd of extern).
- Een stabiele internetverbinding, het wordt sterk aangeraden om de computer met de
- router met een kabel (CAT5). Wi-Fi werkt ook, maar dit zorgt vaak voor lagere kwaliteit (hick-ups in het
- het signaal).
- Een audio-interface en een microfoon. Optioneel een USB-microfoon\*.
- Een microfoonstandaard.
- Kabels om alle apparaten aan te sluiten (XLR-kabels voor de microfoon, USB-kabel voor de interface).
- Een goede koptelefoon

# **Het instellen van de camera en microfoon:**

- Stel de camera zo op dat het comité je goed kan zien terwijl je jouw instrument bespeelt (het frame moet goed zijn aangepast aan wat je speelt, de verlichting mag niet te donker of te fel zijn).
- Plaats de microfoon\*\* zo dat je het geluid van de kamer waarin je speelt kunt opvangen.
- Controleer of in Microsoft Teams de niveaus niet te luid zijn (de coördinator van je afdeling zal een kleine soundcheck met je doen voordat je auditie begint).

\*Als je een USB-microfoon gebruikt, heb je geen audio-interface nodig. USB-microfoons werken door ze rechtstreeks op de computer/laptop aan te sluiten.

\*\*Een kamermicrofoon werkt het beste voor deze situaties ('Condensor Microphone' is wat je zoekt, een microfoon met een hogere gevoeligheid om het geluid van de volledige ruimte op te pikken, niet alleen dat van jou en je instrument).

Zorg ervoor dat je nog steeds luid genoeg te horen bent, zodat je begeleider (of band voor jazz) je niet overstemt. Plan genoeg tijd in voor je auditie om alles klaar te zetten en de nodige soundchecks te doen, voor het geval er iets moet worden aangepast.

#### **Apparaatinstellingen van Microsoft Teams:**

- Controleer of je een stuurprogramma nodig hebt voor je interface of USB-microfoon.

- Sluit je interface aan op je computer en zorg ervoor dat de instellingen op Microsoft Teams niet de interne microfoon van je computer/laptop gebruiken.

- Voer een testgesprek (in de apparaatinstellingen) om deze audio-instellingen te testen.

Apparaatinstellingen van Microsoft Teams:

- Controleer of je een stuurprogramma nodig hebt voor je interface of USB-microfoon.

- Sluit je interface aan op je computer en zorg ervoor dat de instellingen op Microsoft Teams niet de interne microfoon van je computer/laptop gebruiken.

- Voer een testgesprek (in de apparaatinstellingen) om deze audio-instellingen te testen.

Hoe stel je de ideale audio-instellingen in Microsoft Teams in?

1) Ga naar het tabblad Instellingen door op de 3 puntjes links van je profielfoto te klikken.1) Ga naar het tabblad Instellingen door op de 3 puntjes links van je profielfoto te klikken.

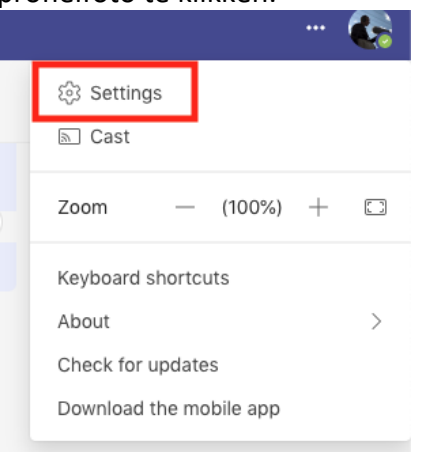

2) Klik op "Devices"

# <sup>eneral</sup> ttings

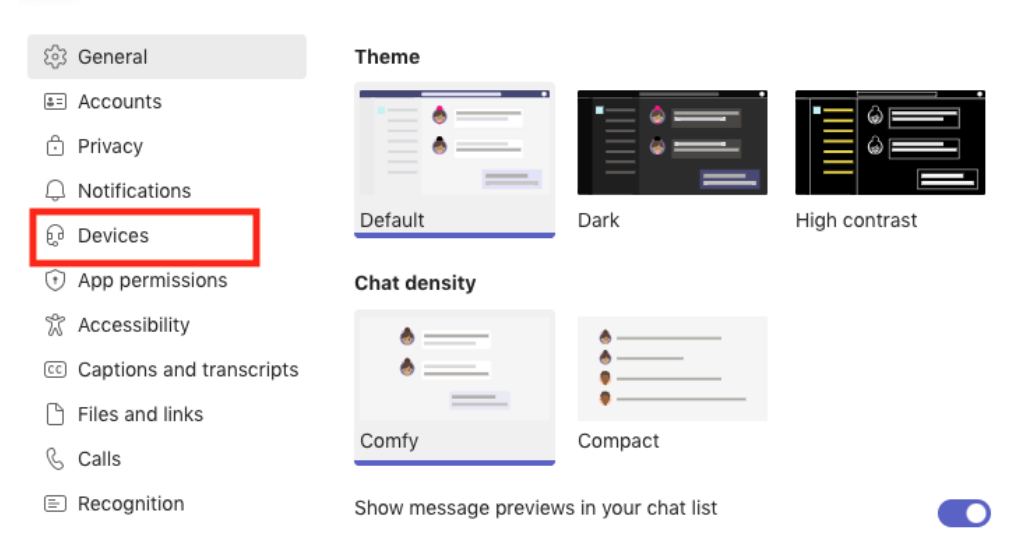

### 3) Open het vervolgkeuzemenu onder "Noise Suppresion" en zorg ervoor dat dit is uitgeschakeld.

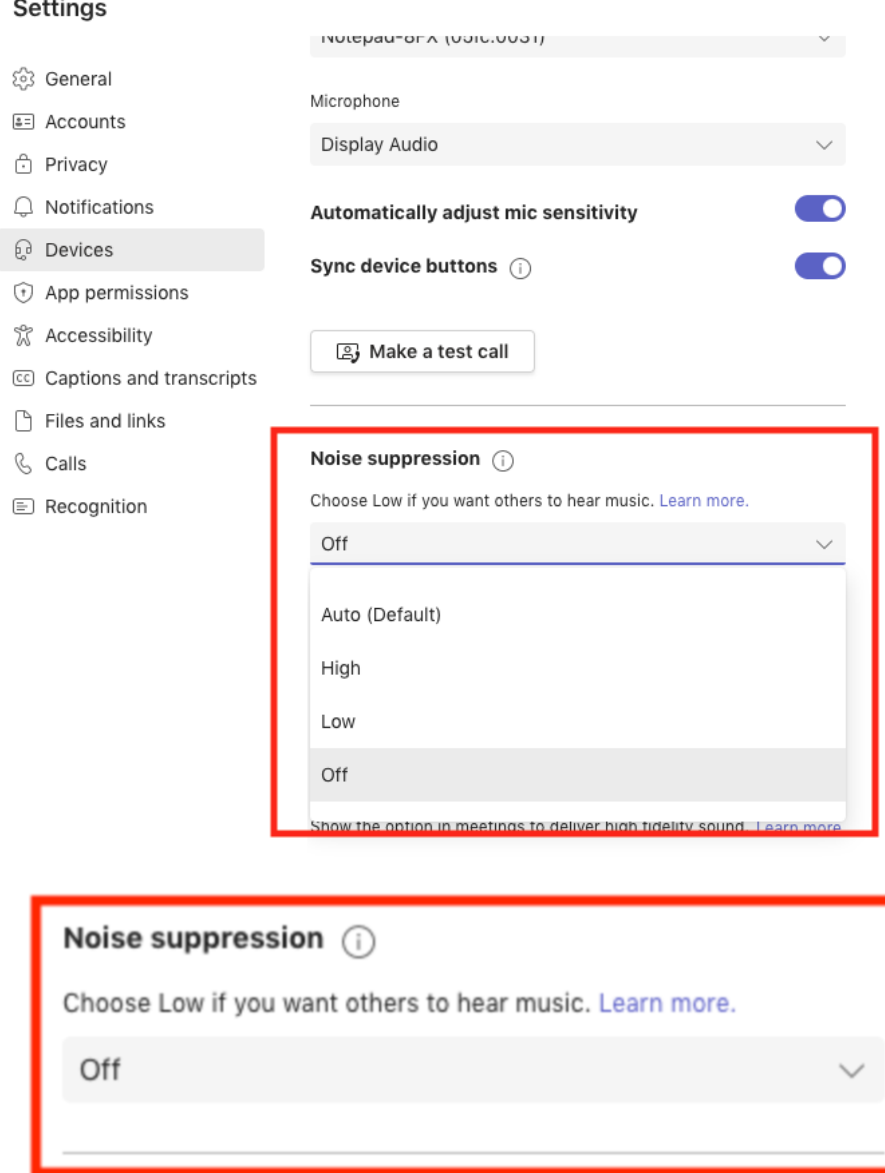

Onder het tabblad Instellingen "Devices" moet je ook controleren of de microfoon die je gebruikt daadwerkelijk is geselecteerd als ingangsbron voor je geluid. Als er bijvoorbeeld "Display Audio" of "Internal Microphone" staat, is de interface niet correct geïnstalleerd of aangesloten. Als je "Customized Setup" kiest als eerste selectie in het menu "Devices", kun je met vervolgkeuzemenu's kiezen wat je luidspreker en wat je microfoon is. De luidspreker is de koptelefoon die je gebruikt en de microfoon is de naam van de interface die je gebruikt.

### **Een testoproep doen**

Het maken van een testoproep om al je apparatuur te testen kan een geweldige manier zijn om ervoor te zorgen dat alles werkt

zoals het hoort.

Ook hier vind je onder het menu "Devices" de knop "Make a test call" (Testoproep doen). Zodra je daarop klikt

klikt, ga je naar een "nep" gesprek, waar je al je audio-instellingen voor het gesprek kunt zien.

Deze kun je weer vinden door op de drie puntjes (Meer) te klikken in het gespreksmenu:

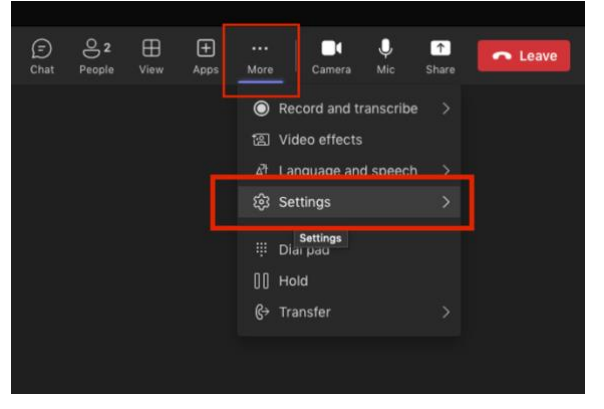

Nadat je in het menu Instellingen bent gekomen, kies je opnieuw voor "Device Settings". Hier kun je opnieuw controleren of de in-en output de juiste is, en je microfoon output aanpassen als deze te luid blijkt te zijn.

Het menu Apparaatinstellingen ziet er als volgt uit:

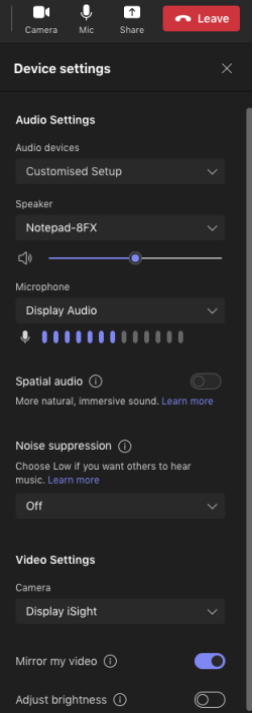

**Hier is een overzicht van hoe je opstelling er idealiter uit zou zien:**Headphones

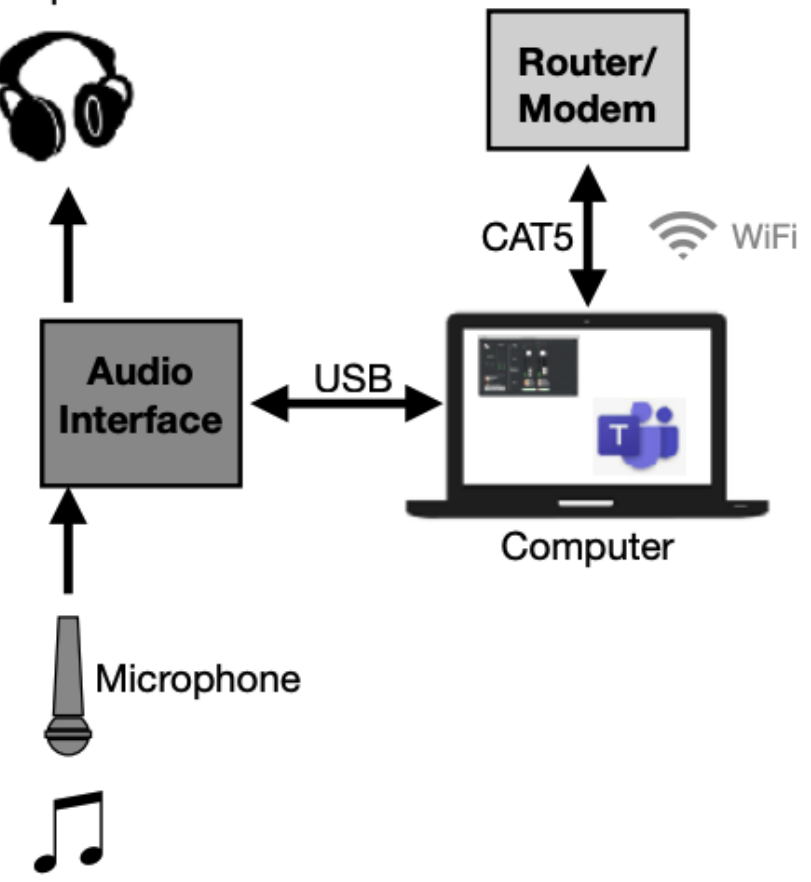